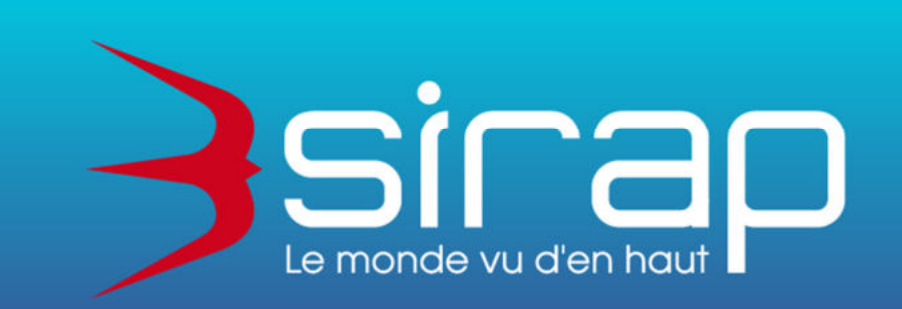

# **Portail Usager Urbanisme Saisine par Voie Electronique**

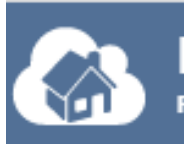

**Portail Usager Urbanisme** Powered by 3sinap

# **Didacticiel**

# **Utilisation du Portail Usager Urbanisme**

version SVE client 3.8.0 et Next'Ads 1.19.8 Juillet 2022 dernières mises à jour : 10/08/2022, 21/01/2022, 26/11/2021, 08/10/2021, 24/06/2021

**Siège social** : GROUPE SIRAP - Z.A. Paul Louis Héroult - BP 253 - 26106 Romans cedex **Tel** : 09 70 590 590 • **Fax** : 04 75 70 07 98 • **mail** : info@sirap.fr • **web** : www.sirap.fr

#### **Table des matières**

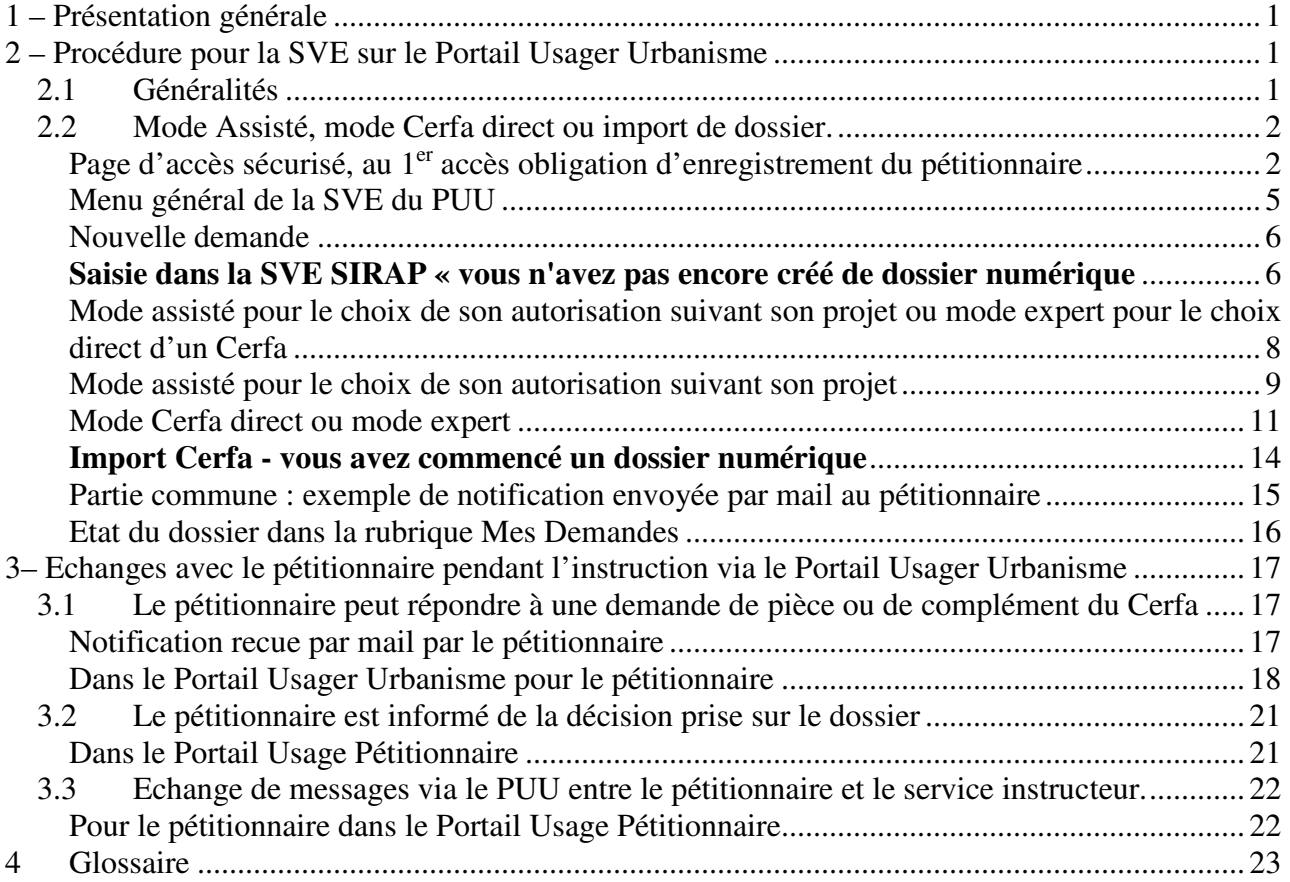

### **1 – Présentation générale**

Le Groupe SIRAP ayant participé aux différents groupes de travail initiés par le Ministère de la Cohésion des Territoires, est à même de vous proposer une solution de téléservice sécurisée avec la Saisine par voie électronique, le module SVE qui est inclus dans le **P**ortail **U**sager **U**rbanisme de la SIRAP (acronyme PUU), un portail à vocation plus large de relation avec le pétitionnaire tout le long de l'instruction des dossiers.

L'état souhaite que chacun puisse saisir l'administration par voie électronique. Tout usager pourra, s'il le souhaite, déposer sa demande d'autorisation d'urbanisme par voie électronique auprès du guichet unique (la commune)

Ce document décrit la mise en place et la gestion des relations entre le module SVE avec des procédures appliquées depuis l'accompagnement du pétitionnaire dans le choix puis de la saisie de l'autorisation d'urbanisme, jusqu'au traitement réglementaire de cette demande, par le service de la commune avec la solution d'instruction des autorisations d'urbanisme Next'Ads.

Cette relation est poursuivie avec

- la mise en place de demande de pièces par le service instructeur depuis Next'Ads vers le portail usager urbanisme et l'envoi de ces pièces fait par le pétitionnaire sur ce même portail.

- l'information de la décision au pétitionnaire, information + arrêté disponibles sur le Portail Usager Urbanisme.

## **2 – Procédure pour la SVE sur le Portail Usager Urbanisme**

### **2.1 Généralités**

Le Portail Usager Urbanisme est un accès sécurisé pour tous les pétitionnaires qui adressent leurs demandes à la commune ou l'autorisation est déposée. La publicité ce SVE de la commune est assurée par la commune, la communauté de commune, l'état a prévu également la publicité du site SVE communal sur son site national consacré au SVE.

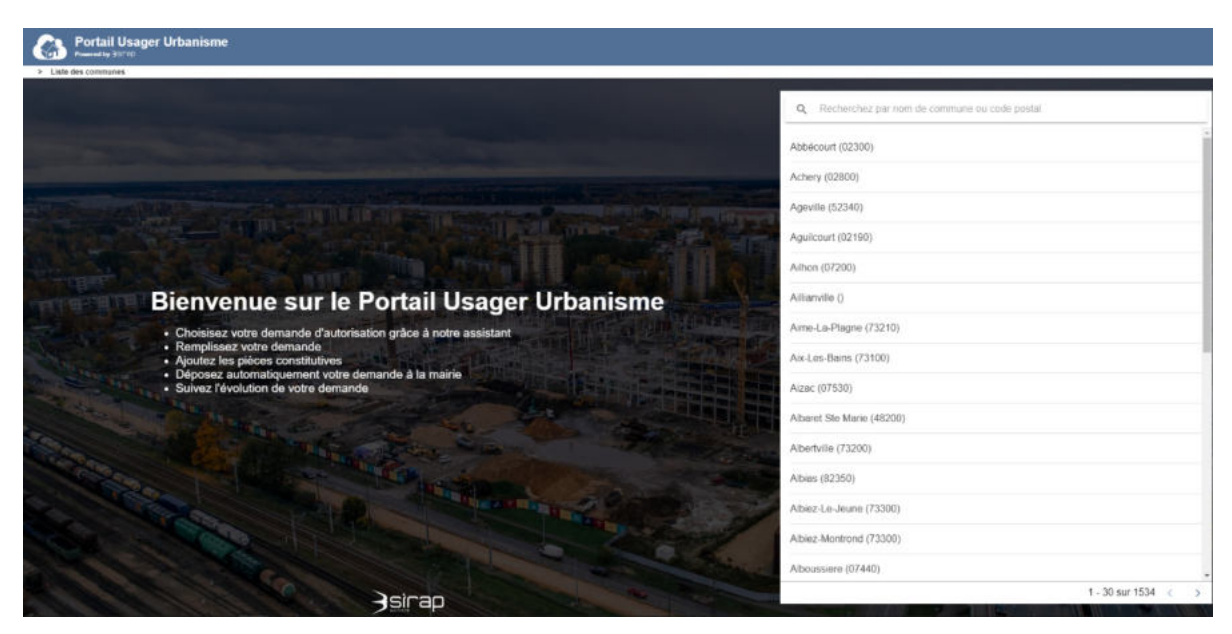

Rechercher et choisir une commune pour passer à la page suivante de login.

### **2.2 Mode Assisté, mode Cerfa direct ou import de dossier.**

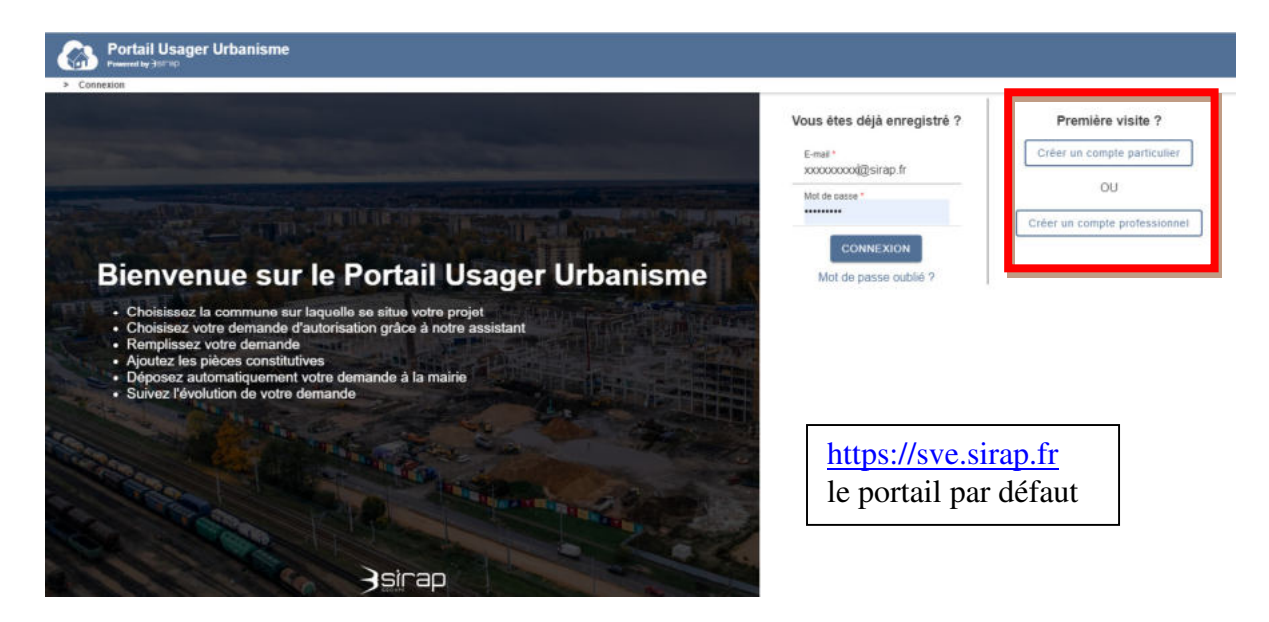

Page d'accès sécurisé, au 1<sup>er</sup> accès obligation d'enregistrement du pétitionnaire

Fiche d'enregistrement d'un nouveau compte

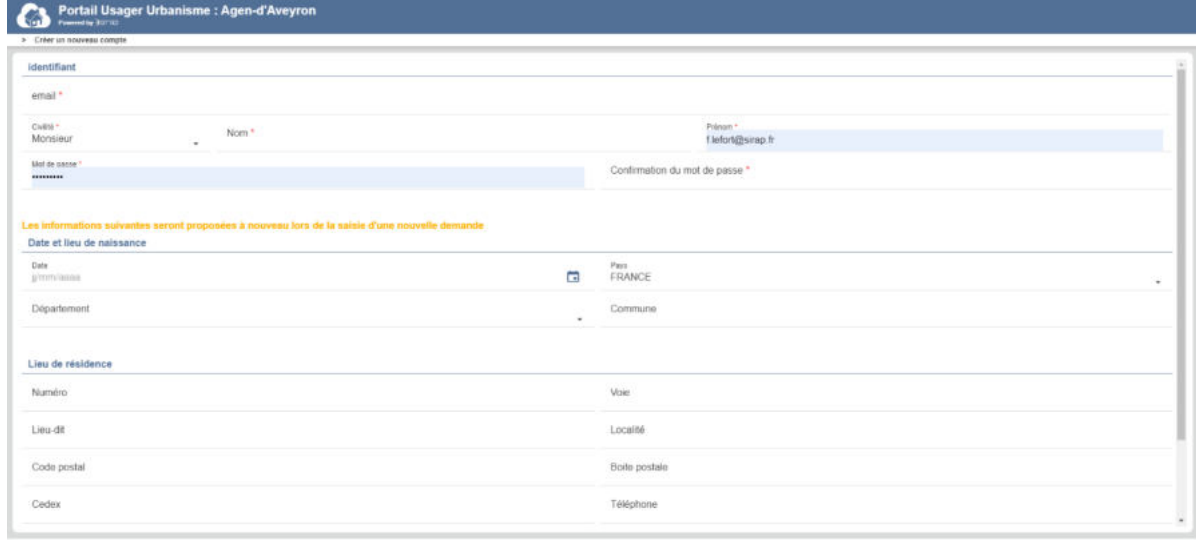

+ ANNULER

VALIDER +

A la fin de la procédure d'enregistrement, un mail est envoyé au pétitionnaire pour confirmer son inscription en rentrant un code d'accès sur la page d'inscription du SVE en cours.

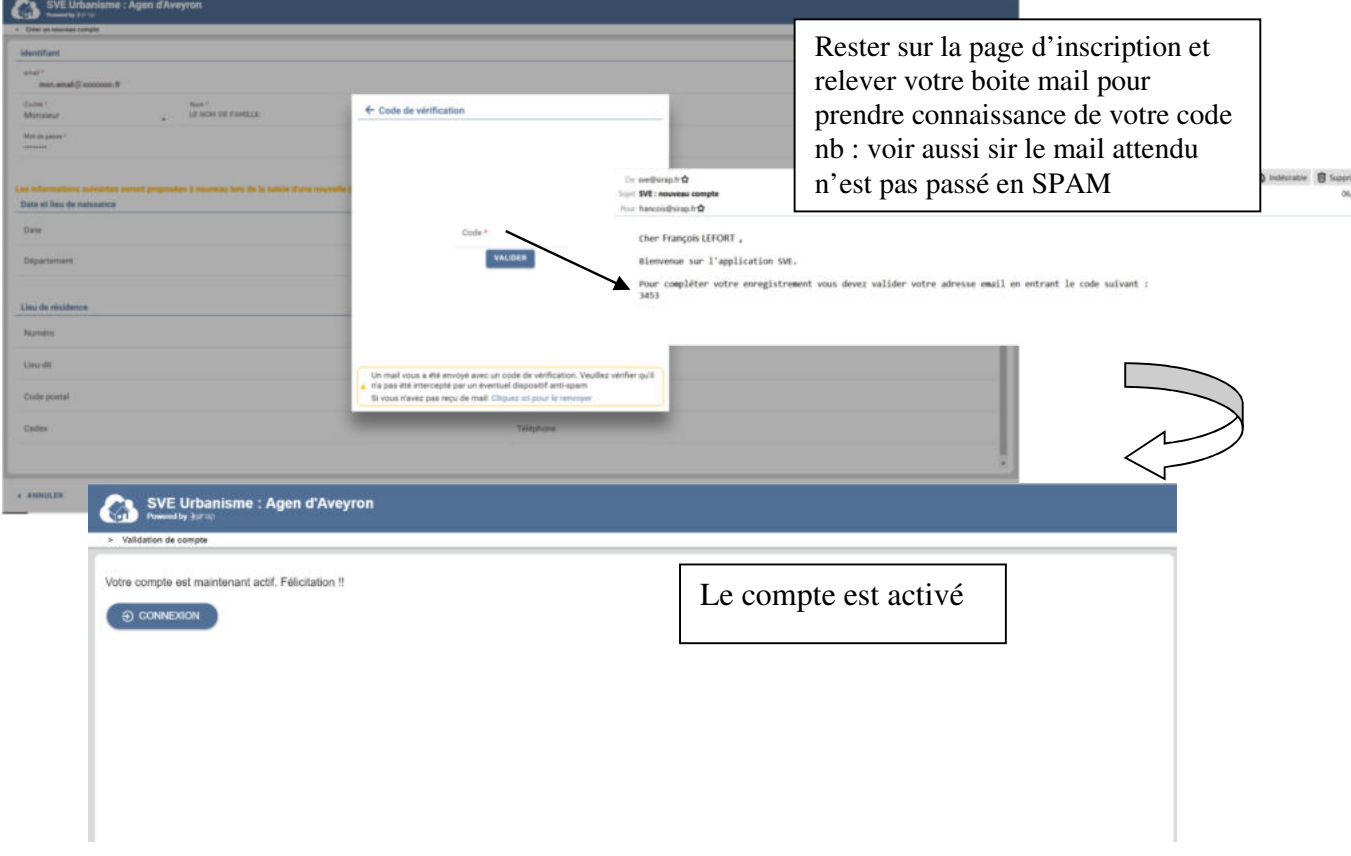

Ce compte permettra, d'accéder à toutes les communes de l'adresse SVE utilisée par défaut : <u>https://sve.sirap.fr</u>

L'enregistrement du pétitionnaire est activé, l'accès est validé pour Portail Usager Urbanisme.

Les informations sur le pétitionnaire à cette ouverture du compte pourront être reprises lors de la saisie d'une autorisation ( adresse, email …)

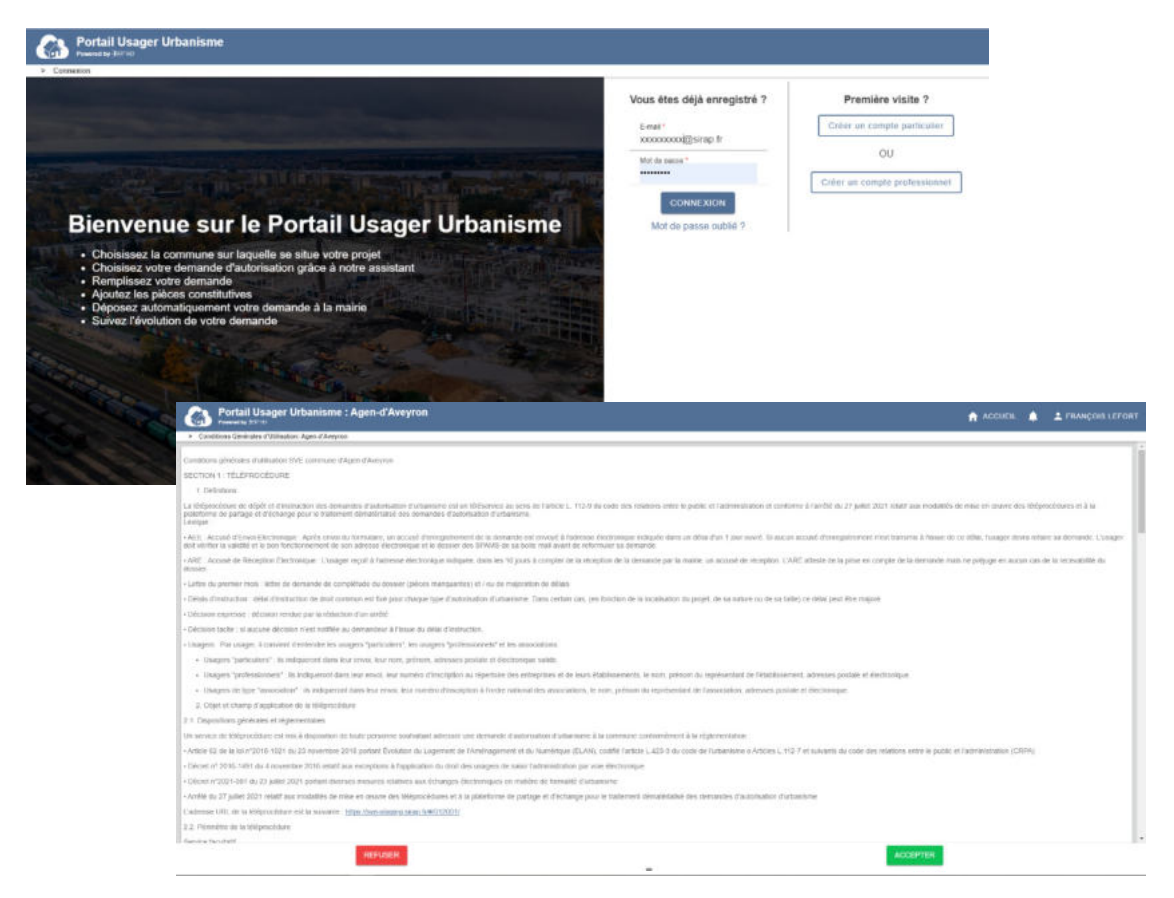

Le CGU (Conditions Générales d'Utilisation ) est appliqué à la commune, celui-ci est préparé par la commune.

Il détaille le fonctionnement général du téléservice, les modalités de son utilisation et les règles à respecter pour ses utilisateurs.

#### Menu général de la SVE du PUU

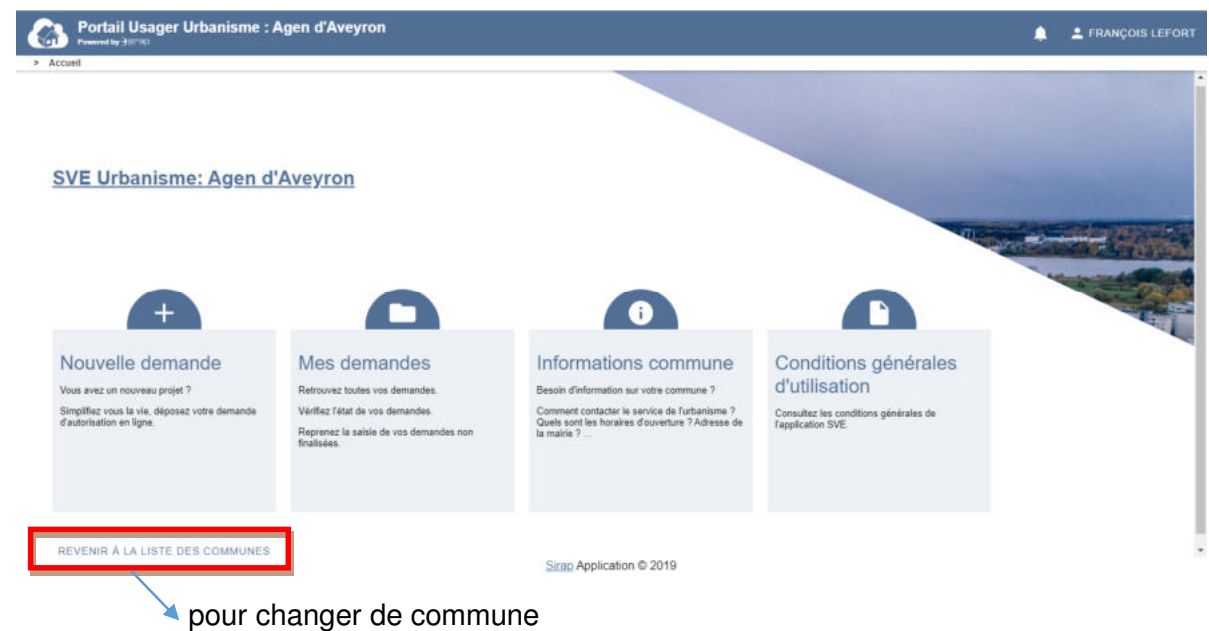

Le SVE permet plusieurs opérations :

- Créer une nouvelle demande sur la commune :

A/ avec **mode assisté**

 B/ avec un **mode expert** direct pour accéder aux cerfas mis à la disposition par la commune ( voir aussi le CGU )

 C/ avec un dossier numérique déjà rempli depuis le site de l'AD'AU dans un Cerfa au format PDF à importer dans ce Portail Usager Urbanisme.

- Reprendre une demande en cours, qui n'a pas été finalisée

 Une demande finalisée est une demande avec un ARE ( accusé de réception électronique, voir le Glossaire)

- Voir la liste des demandes, déjà validées.

- S'informer sur l'adresse de la mairie et des jours et horaires d'ouverture du service SVE, ces informations sont comparables à l'ouverture de l'accueil en Mairie, conditionnant les délais de réponse à l'enregistrement électronique AEE puis l'ARE ( accusé de réception électronique ) qui donnera le numéro définitif de l'autorisation et démarrera la date de délai pour le dossier.

- accéder au CGU (**C**onditions **G**énérales d'**U**tilisation ) prévues par la commune au sujet du SVE.

#### Nouvelle demande

L'interface propose de saisir son dossier dans l'interface ou d'importer un dossier numérique généré au préalable sur le site de service public de l'AD'AU.

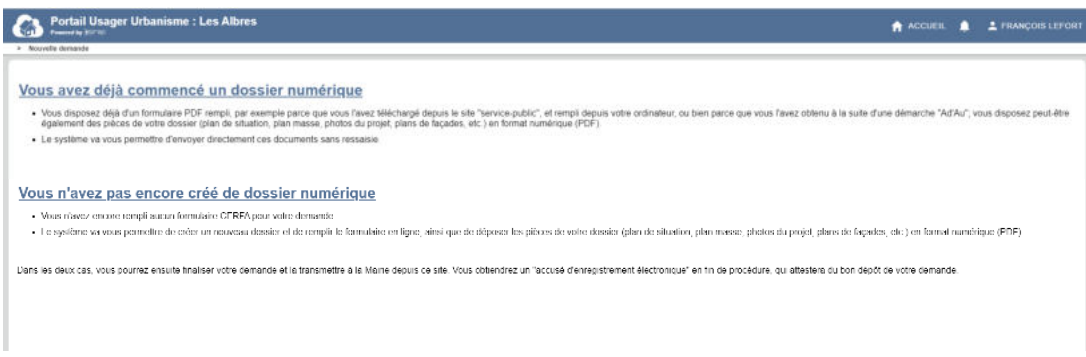

### **Saisie dans la SVE SIRAP « vous n'avez pas encore créé de dossier numérique**

L'interface impose des étapes obligatoires pour saisir un nouveau dossier ( avant de choisir le mode assisté pour le choix de l'autorisation et le Cerfa ou le mode choix direct du Cerfa).

Il y a un rappel de certaines informations :

- l'adresse de la mairie et des horaires d'ouverture du service,

- des informations et coordonnées du pétitionnaire, reprises des données liées au compte de l'utilisateur connecté.

- Question Souhaitez-vous que les courriers de l'administration (autres que les décisions) soient adressés à une autre personne ?

Dans la procédure de saisie du SVE, le pétitionnaire dispose d'une barre de progression dans sa démarche, par ailleurs le bouton Accueil permet de revenir à tout moment au menu général du SVE.

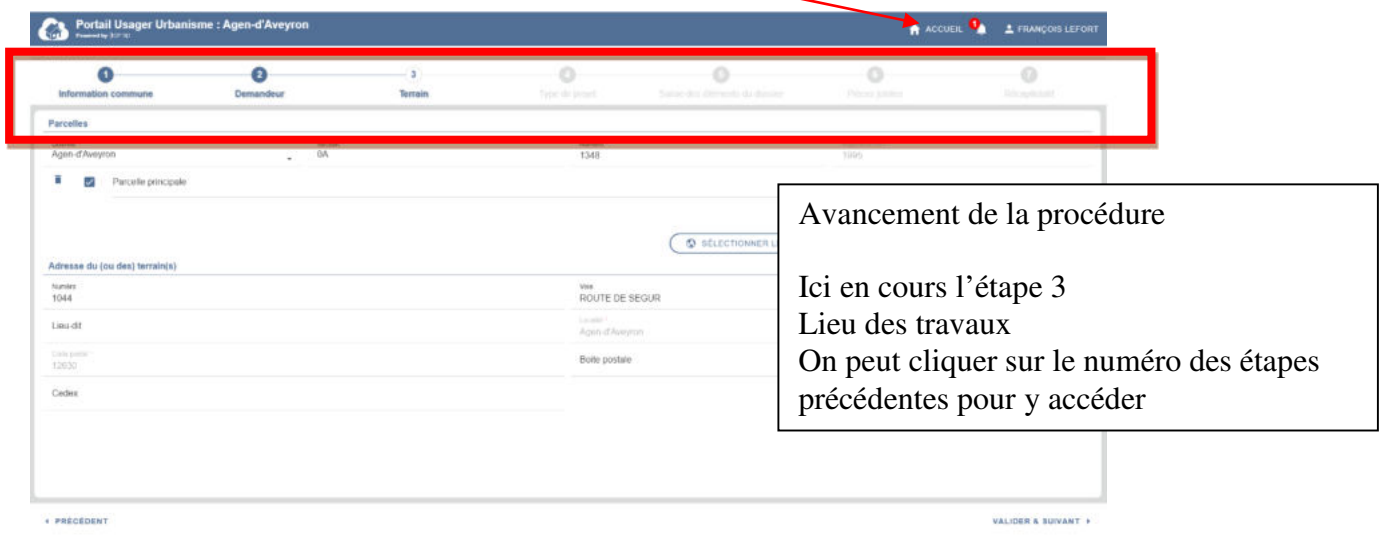

Dans les lieux des travaux, il y une saisie assistée des parcelles :

Cette assistance se base sur les informations cadastrales associées à la commune.

- Code quartier : géré par le module SVE
- Section : liste proposée par le module SVE
- Parcelle : saisie libre
- Superficie : reprise des informations cadastrale de la parcelle , si la parcelle n'existe pas , la superficie est libre.

Une parcelle non encore répertoriée peut-être saisie manuellement ainsi que sa surface.

Le choix de parcelle(s) peut-être fait aussi avec le SIG connecté au SVE avec un simple clic sur les parcelles dans le plan (à gauche la liste des parcelles avec une désélection possible ( icône pour chaque parcelle, icone pour toute la sélection en cours )

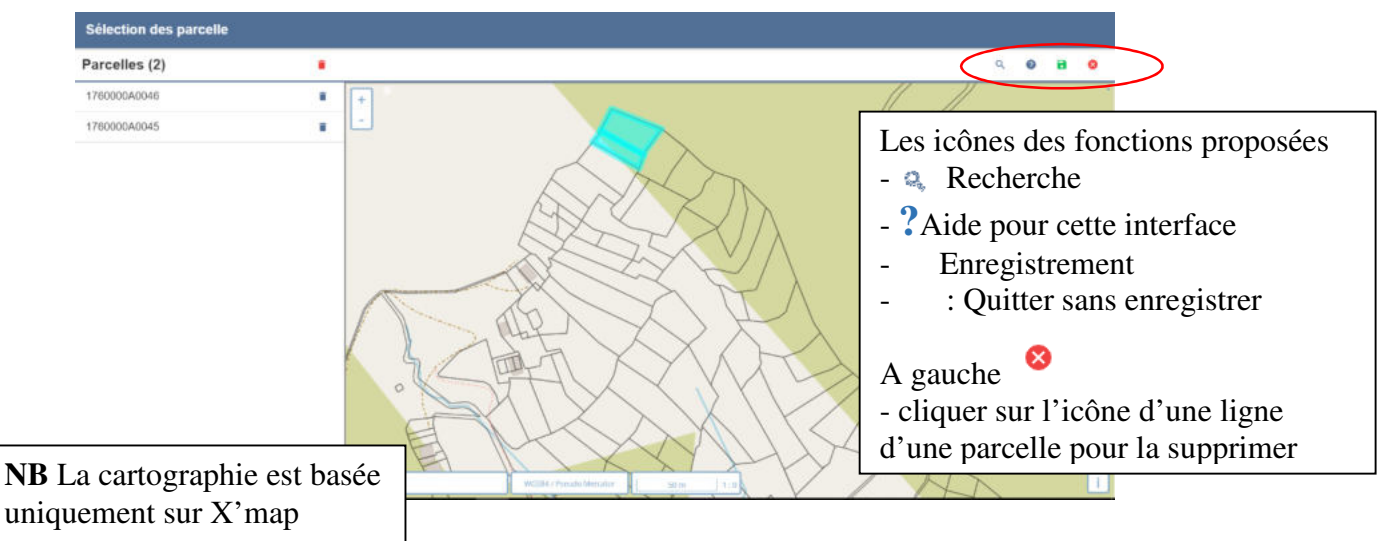

Le dossier possède maintenant des parcelles, dont la principale qui donnera l'adresse du terrain.

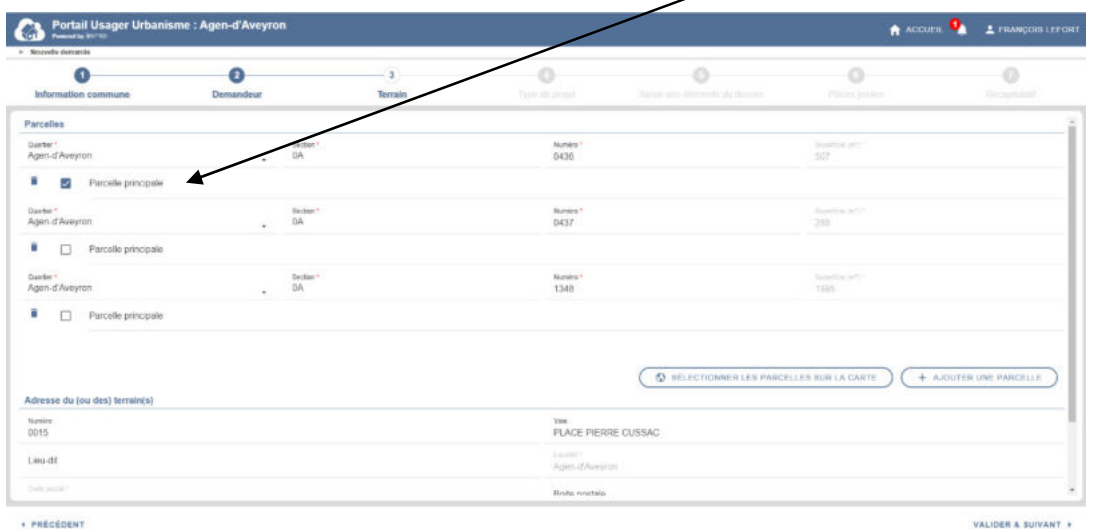

Dans l'étape 3 : affichage des zones liées aux parcelles sélectionnées.

Le POS/PLU, PPR, Servitudes et autres zonages qui sont disponibles en amont du SVE sont rapatriés et affichés.

Cette page ne s'affiche que si elle a été activée dans la gestion du SVE par commune dans Next'Ads.

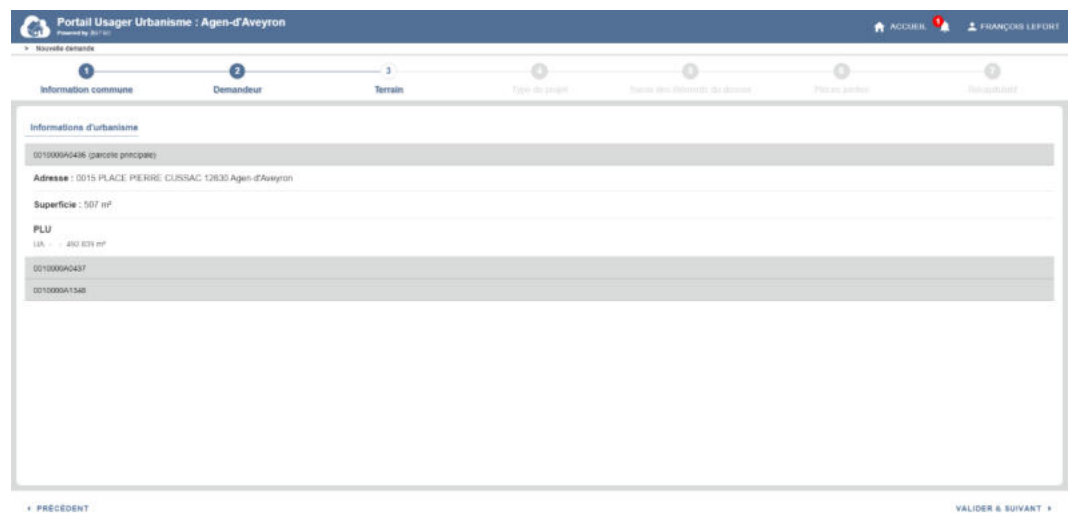

Mode assisté pour le choix de son autorisation suivant son projet ou mode expert pour le choix direct d'un Cerfa

A la question « Savez-vous quel type d'autorisation remplir pour votre projet ? »

Le module SVE propose 2 listes de choix pour créer sa demande pour un type d'autorisation :

- Mode assisté : répondre NON Une liste est proposée de projets classiques / standards regroupés sous 5 rubriques
- Mode expert direct, répondre OUI avec ensuite le choix direct d'un Cerfa

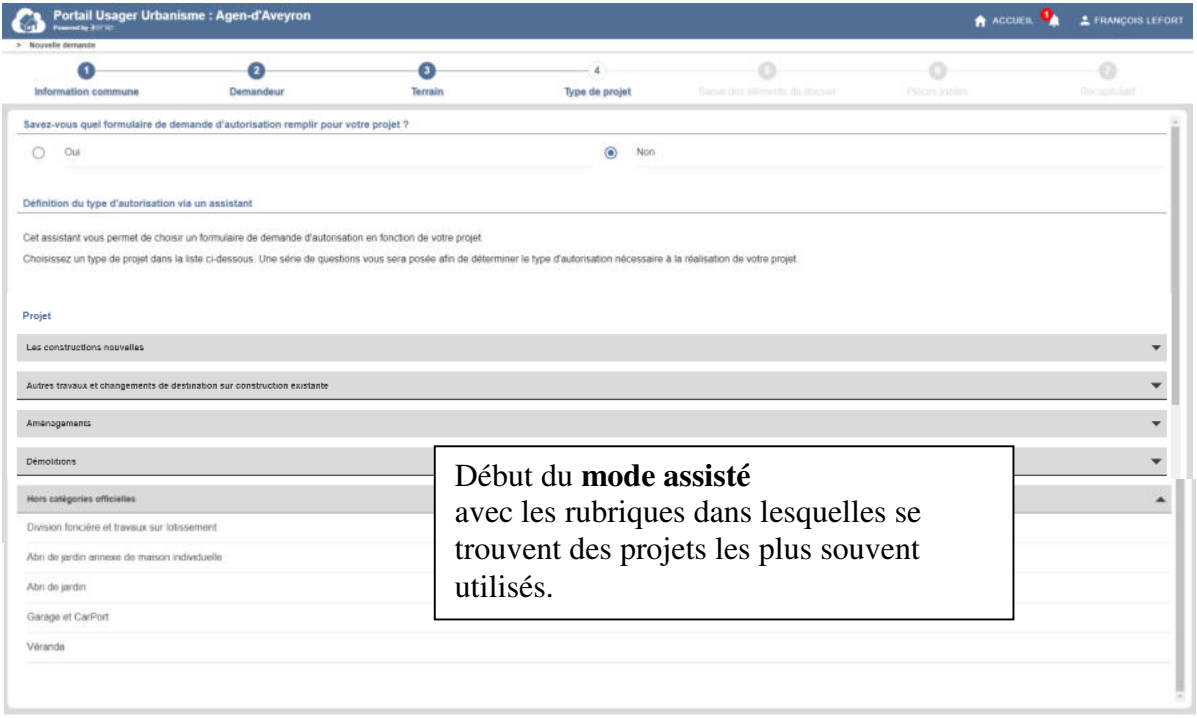

+ PRÉCÉDENT

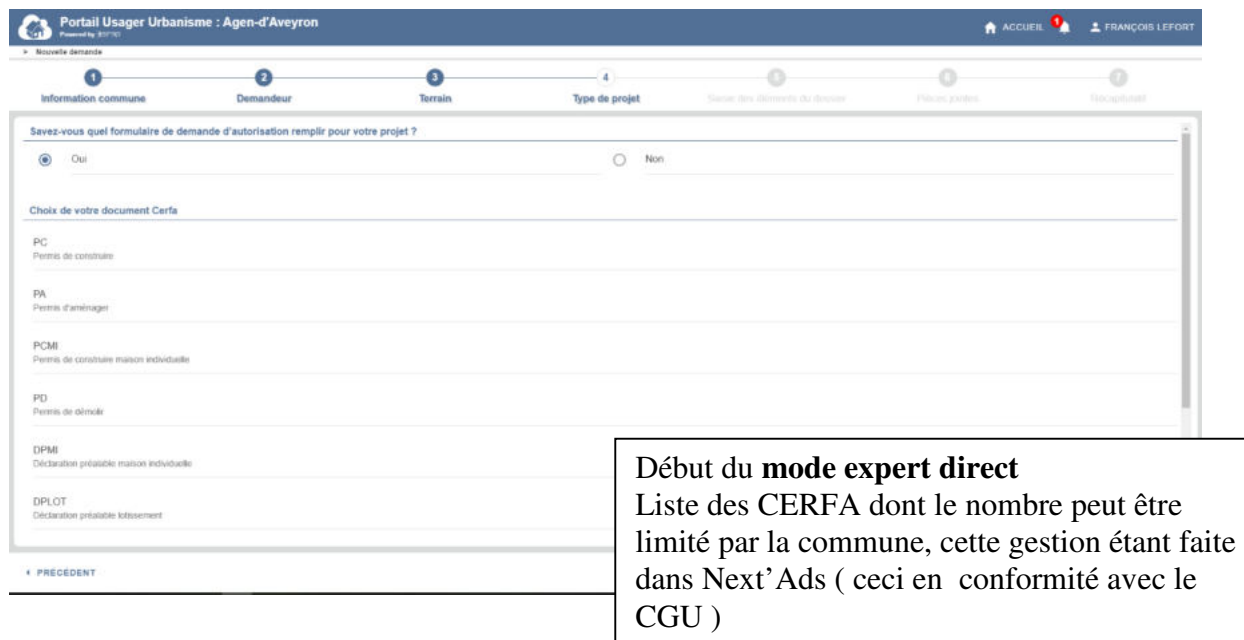

#### Mode assisté pour le choix de son autorisation suivant son projet

Dans la rubrique Construction Nouvelle parmi les 5 rubriques disponibles de base - Choix d'une piscine

Portail Usager Urbanisme : Agen-d'Aveyron  $\bigcap_{i=1}^n$  accura.  $\bigcirc_{i=1}^n$  = 2 framçois (1)  $\overline{\circ}$  $\overline{a}$  $\bullet$  $\overline{\circ}$  $\bullet$  $\frac{1}{\pi}$  $\alpha$ Type de projet .<br>mune **Busiet** Les constructions nouvelles Maison individualle Cas général Habitation légère de loisir Ecleme Eolienne annoxe de maison individuel Pylône / poteau Piscine Piscina annoxo do marson individualle Chinsis et serres  $\overline{M}$ Mur de maison individuelle Cidture + PRÉCÉDENT

Démarrage du questionnaire afin d'accéder au bon Cerfa à la fin des questions

Question 1

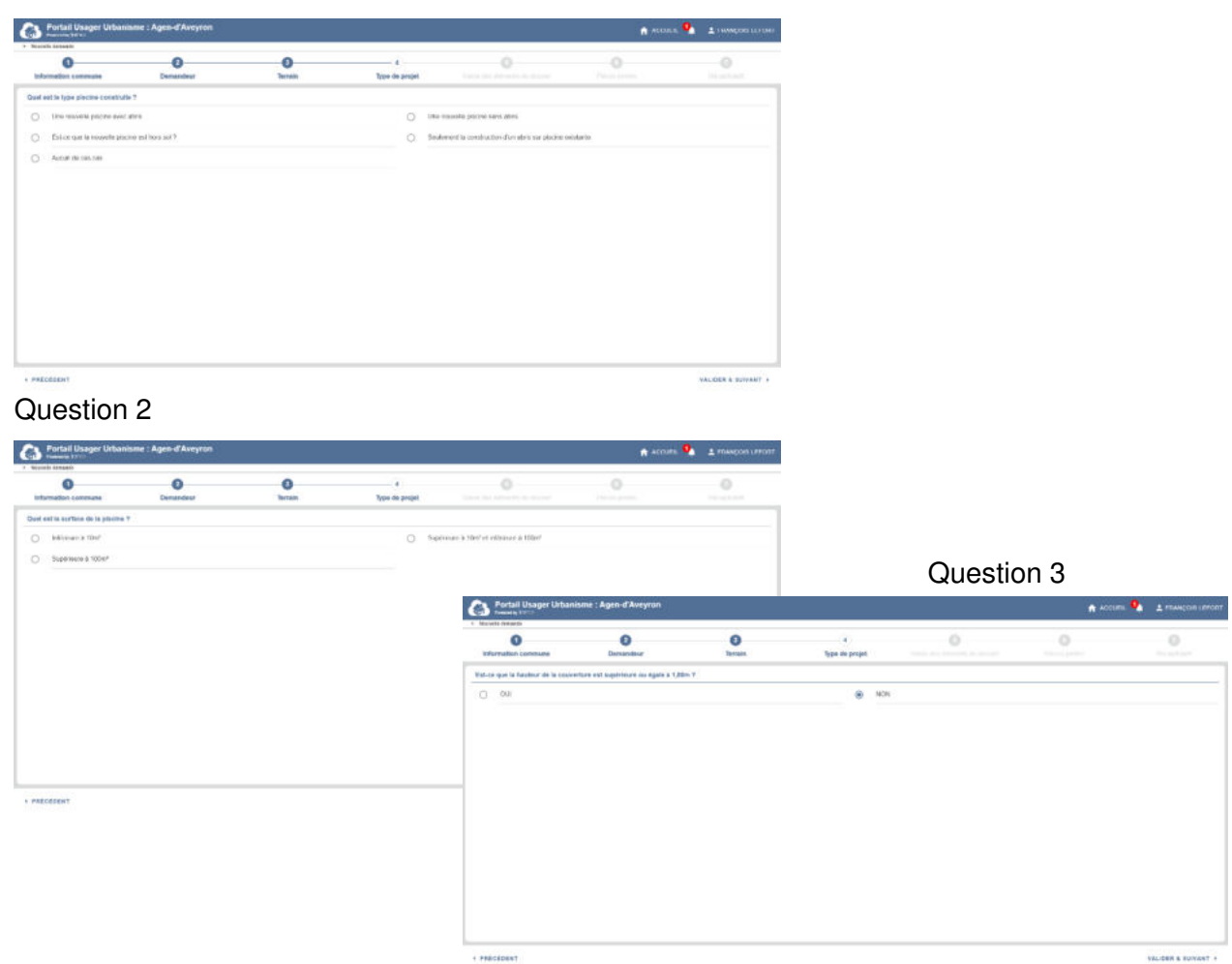

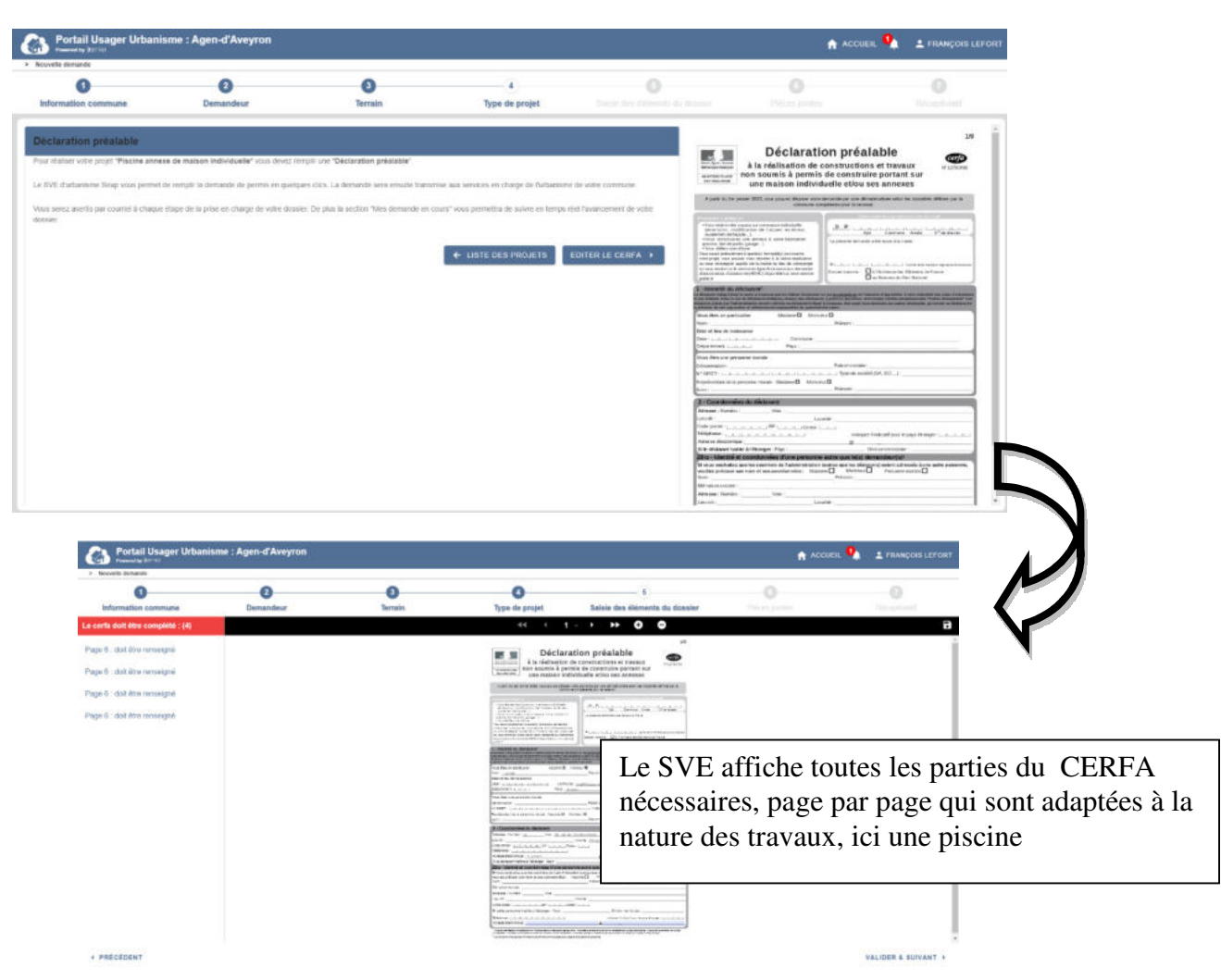

A la fin du questionnaire : le Cerfa proposé, avec la 2ème phase de remplissage de celui-ci

La liste des pièces, avec la possibilité de déposer ces pièces dans l'interface du SVE

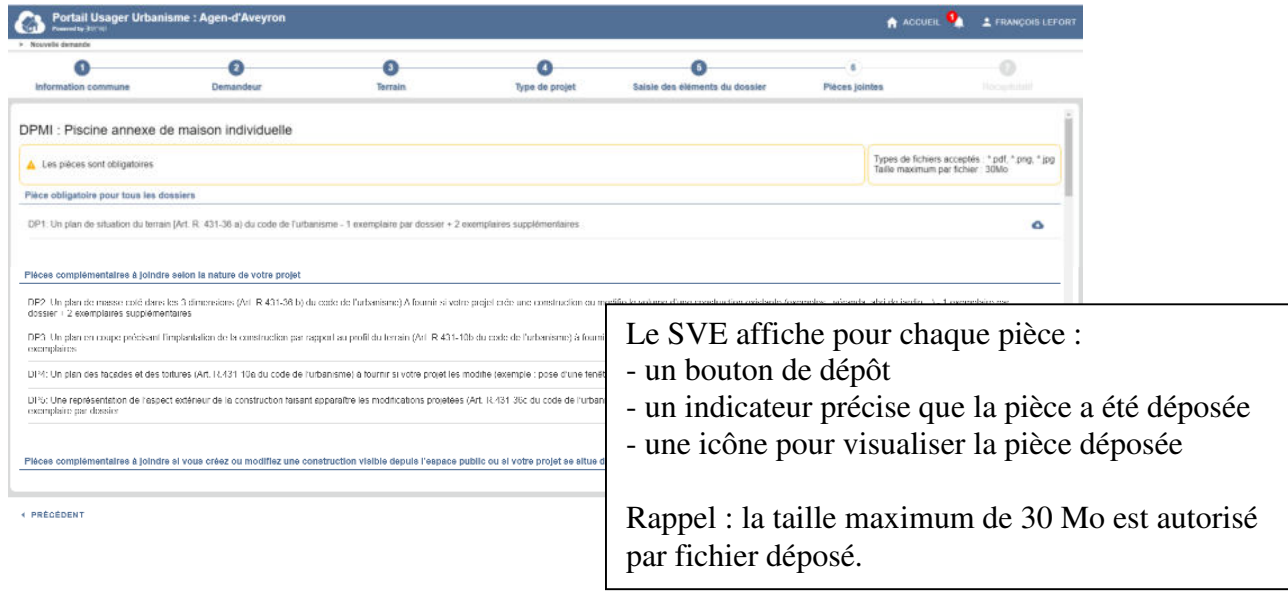

#### Mode Cerfa direct ou mode expert

A l'étape 5 , le Cerfa de l'autorisation s'affiche, la saisie se fait directement dedans

- à gauche les alertes sur les champs à vérifier ( le plus souvent obligatoires)
- La barre de navigation pour passer d'une page de cerfa à une autre, zoomer etc ...
- A droite de la barre de navigation : le bouton de sauvegarde seule et de validation de toute la saisie du Cerfa.

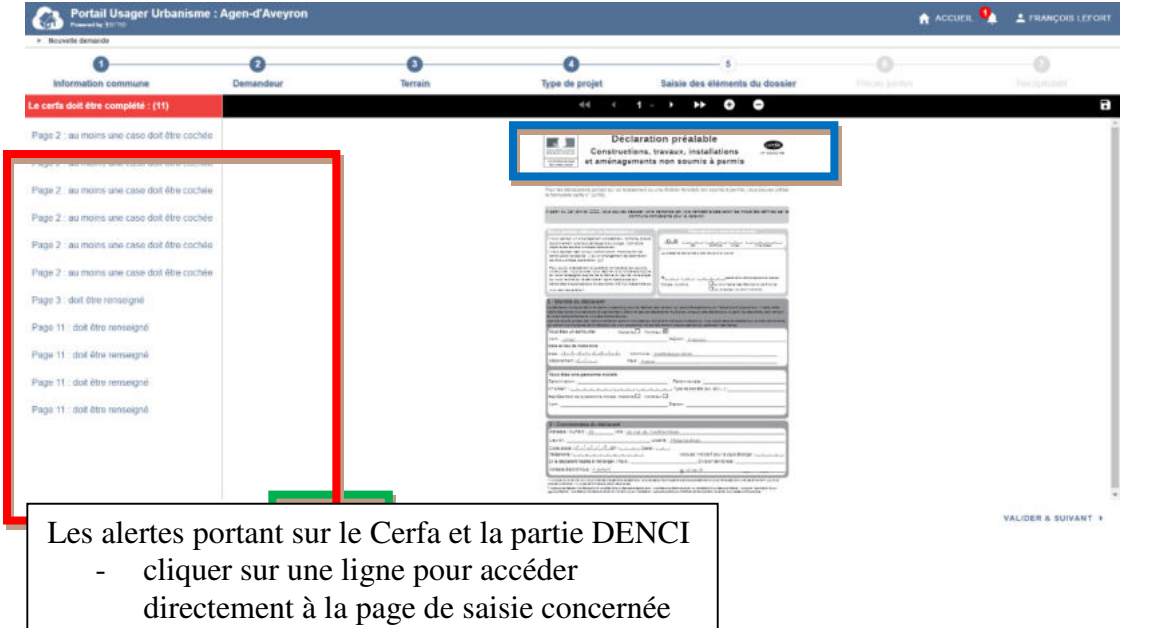

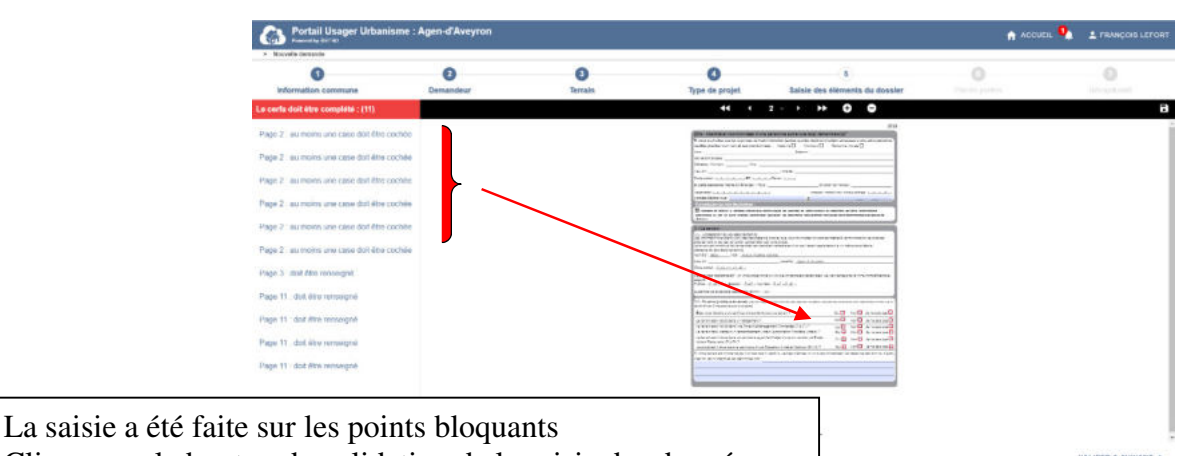

Cliquer sur le bouton de validation de la saisie des donnée

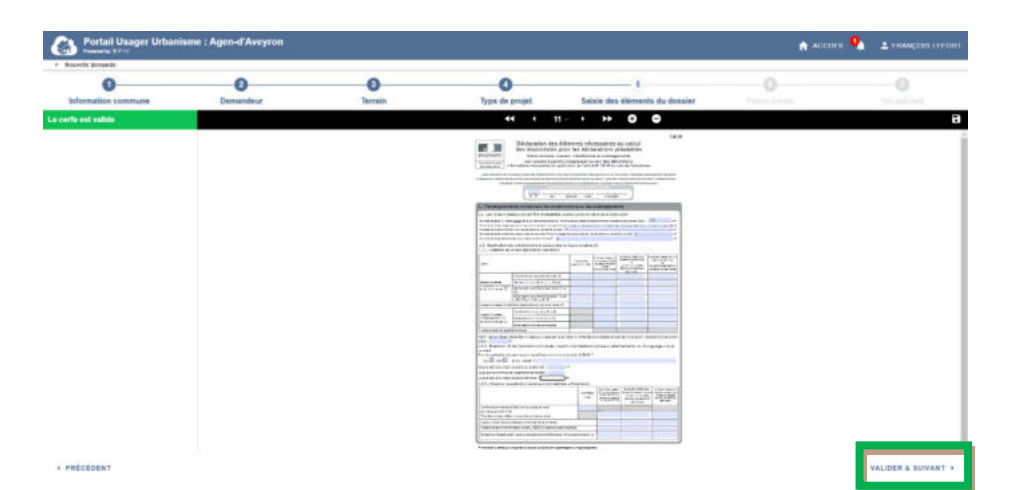

### Etape 6 : La liste des pièces, avec la possibilité de déposer ces pièces dans l'interface du SVE

Rappel : les formats autorisés sont gérés par SIRAP et affichés dans cette page la taille maximum de 30 Mo est autorisé par fichier déposé un même fichier ( un pdf par exemple) peut contenir plusieurs pièces (scannées),

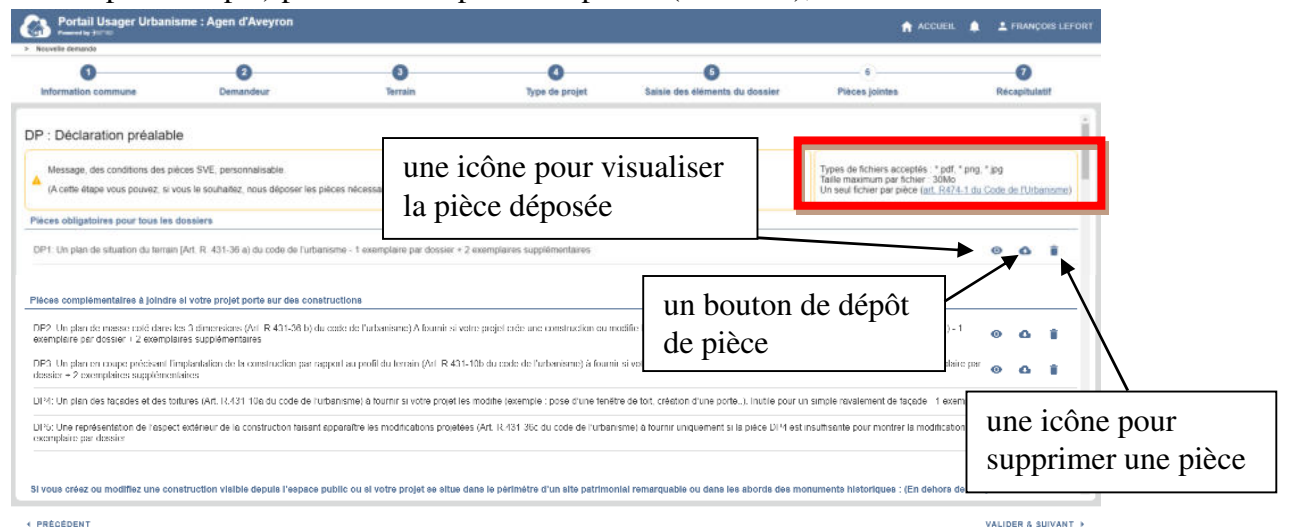

### Récapitulatif de fin de saisie de la demande

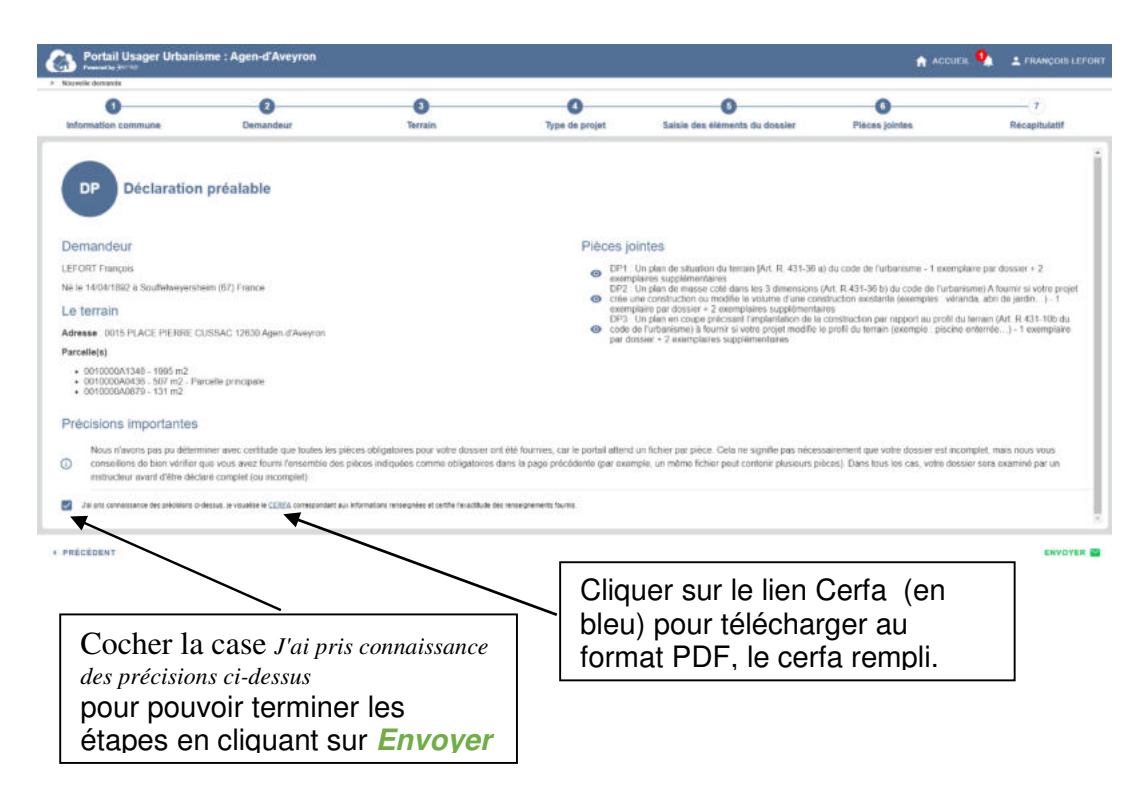

Etape suivante : l'indication de mise à disposition de L'AEE ( étape commune aux modes , saisie dans la SVE SIRAP ou import d'un dossier numérique généré depuis le site public AD'AU). Le déclenchement de l'AEE (au bout de 24H jours œuvrés) est un réglage réalisé dans Next'Ads, paramétrage de la commune.

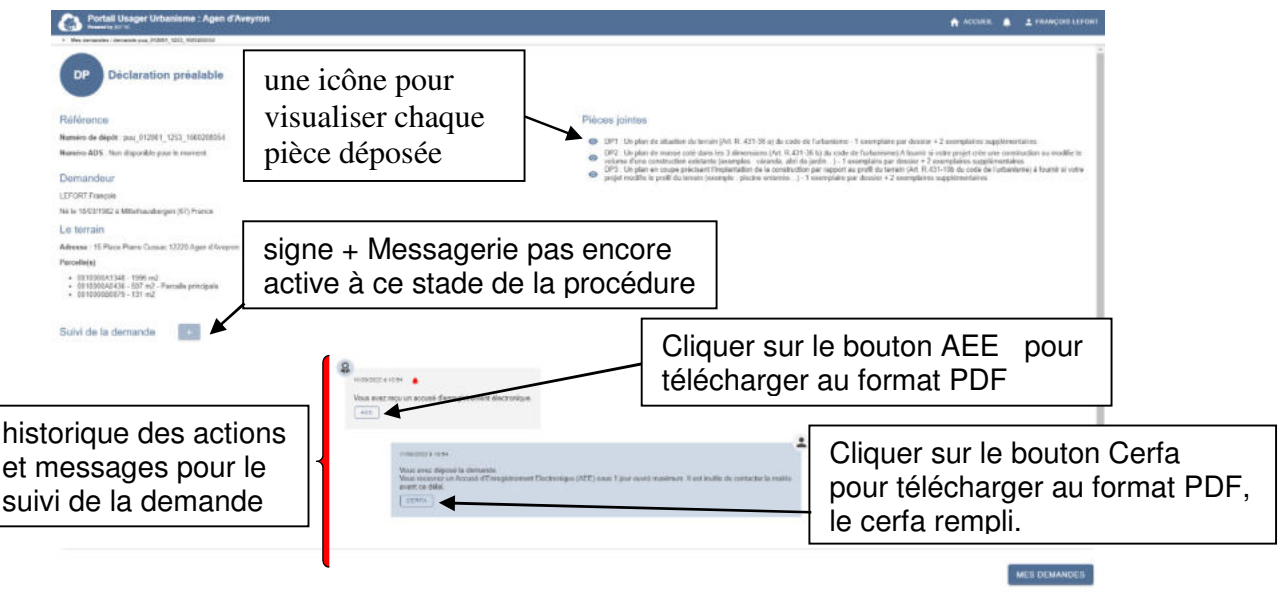

Cliquer sur le bouton **Mes Demandes** pour lister vos demandes en cours,

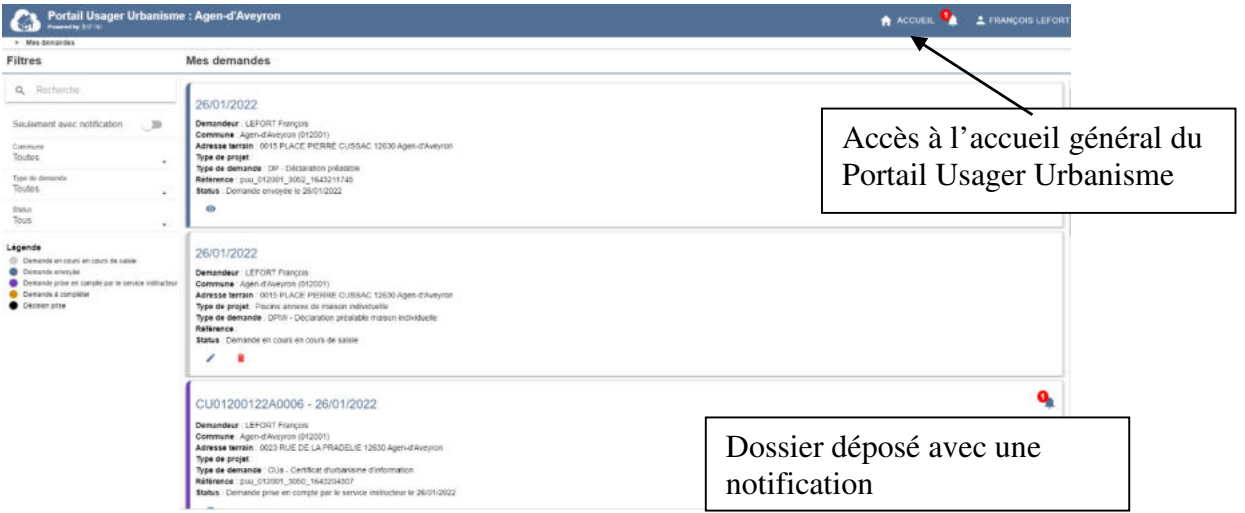

- A gauche

 un menu pour filtrer la liste des demandes, dont le filtre *Seulement avec notification/* une légende

- A droite la liste des demandes

 3 dossiers visibles dans cette page avec un code couleur et avec une ou plusieurs icônes par dossier suivant sa situation

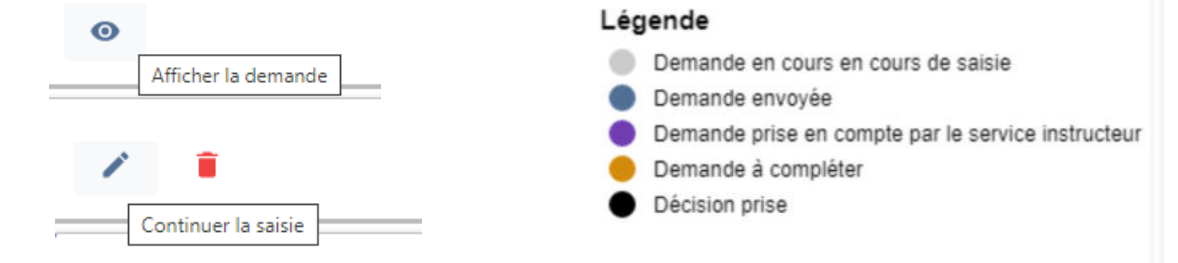

**Import Cerfa - vous avez commencé un dossier numérique** 

La demande a pu être préparée sur le service public AD'AU, qui permet au final de générer un PDF rempli compatible avec le Portail Usager Urbanisme SIRAP.

Dans la Portail Usager Urbanisme, l'interface impose des étapes obligatoires pour importer une nouvelle demande.

Il y a un rappel de certaines informations :

- l'adresse de la mairie et des horaires d'ouverture du service,
- Le type de Cerfa qui va être importé.

Choisir le fichier PDF de la demande saisie sur AD'AU ou sélectionner le et glisser le dans la zone « Glissez Déposer votre fichier ici »

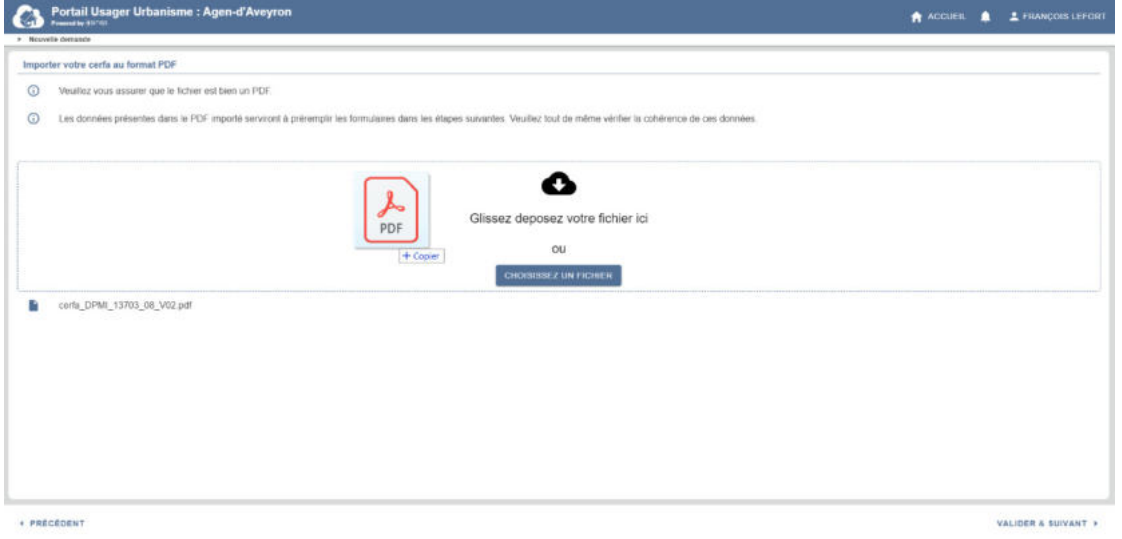

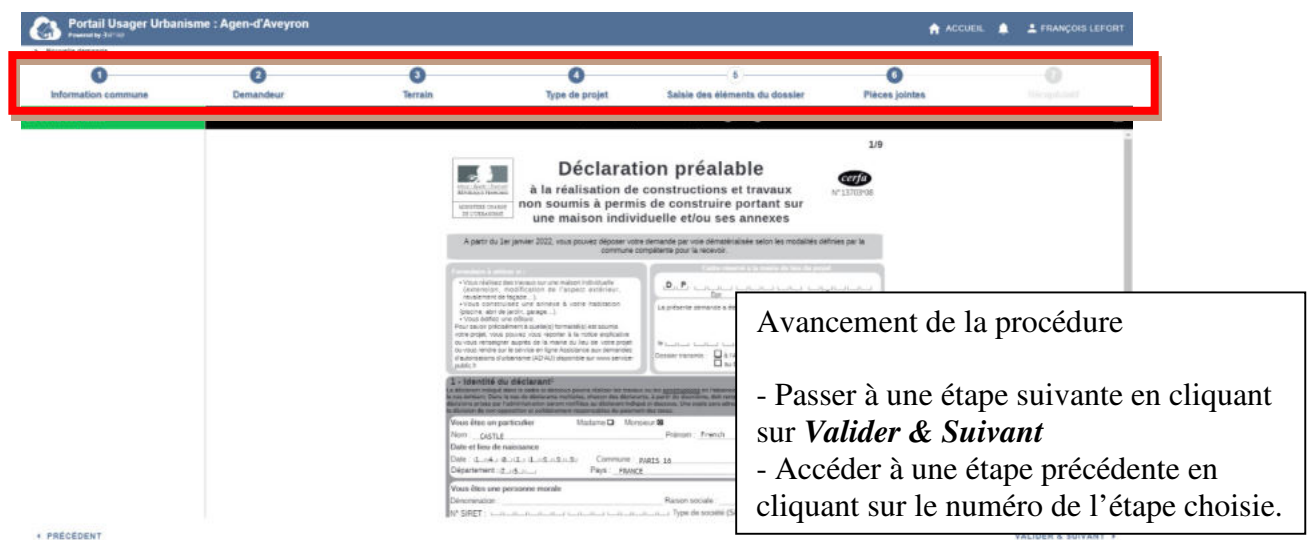

Dans la procédure de saisie du SVE, le pétitionnaire dispose d'une barre de progression dans sa démarche, par ailleurs le bouton Accueil permet de revenir à tout moment au menu général du Portail Usager Urbanisme.

La liste des pièces, avec la possibilité de déposer des pièces

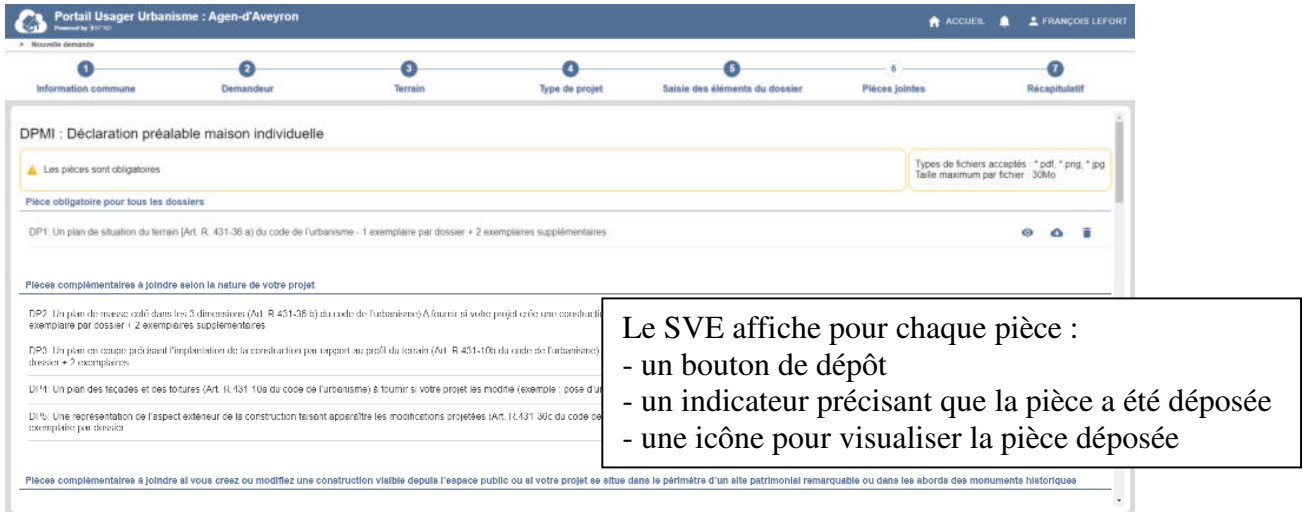

+ PRÉCÉDENT

VALIDER & SUIVANT

### Récapitulatif de fin de saisie de la demande pour tous les modes

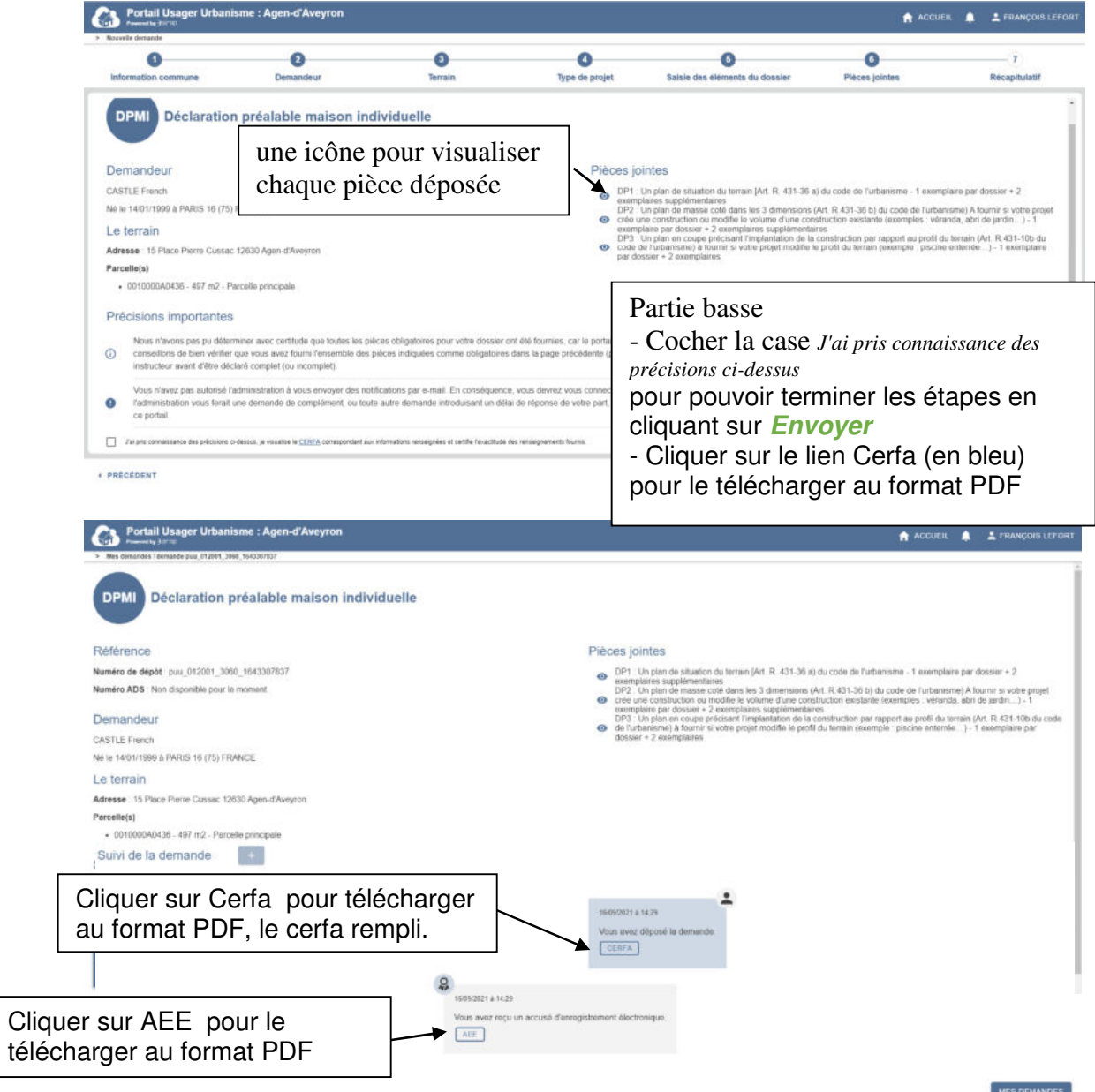

Etat du dossier dans la rubrique Mes Demandes

Le pétitionnaire peut voir à tout moment l'état de ses demandes

- celles dont la saisie est en cours , non validées
- celles dont la transmission a été déjà faite à la commune.

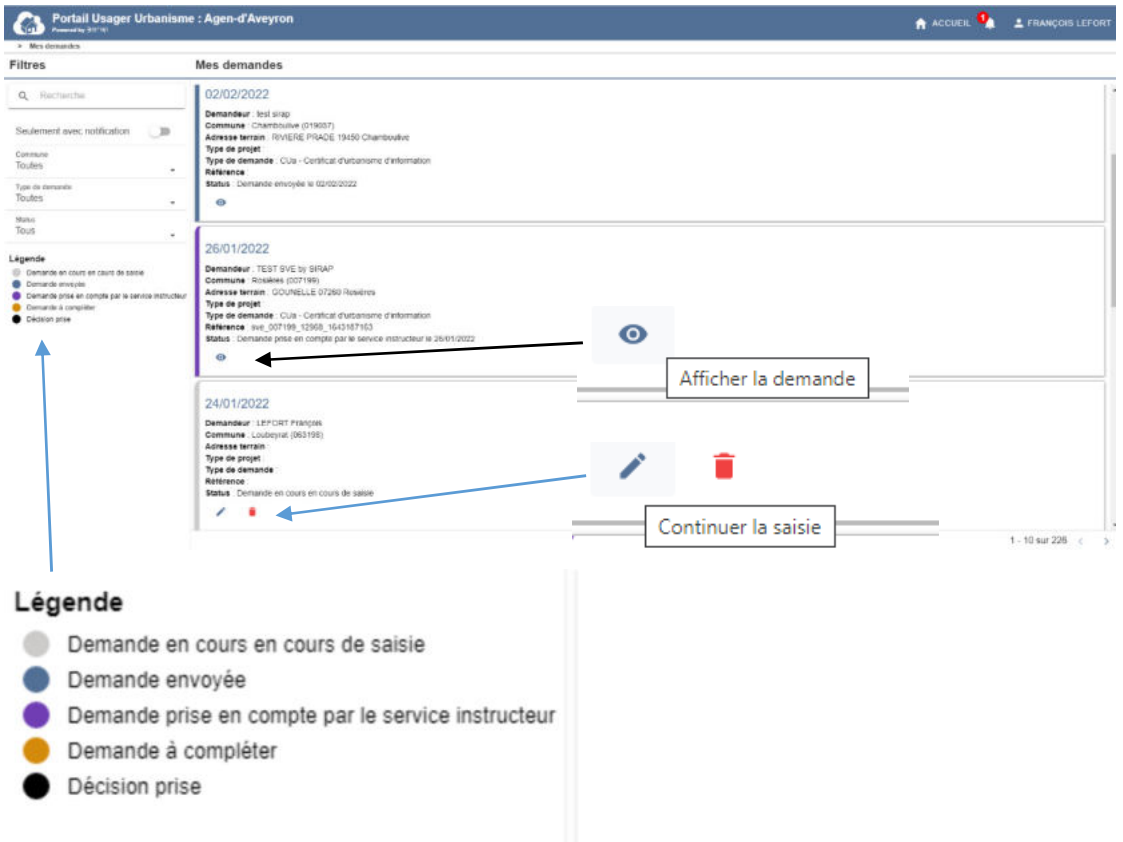

- A gauche

 un menu pour filtrer la liste des demandes, dont le filtre *Seulement avec notification/* une légende

- A droite la liste des demandes

 3 dossiers visibles dans cette page avec un code couleur et avec une ou plusieurs icônes par dossier suivant sa situation

### **3– Echanges avec le pétitionnaire pendant l'instruction via le Portail Usager Urbanisme**

La commune peut continuer les échanges avec le pétitionnaire qui aurait déposé un dossier numérique sur le Portail Usager Urbanisme :

-avec la demande par le service instructeur de pièce complémentaire ou à renvoyer que le pétitionnaire peut faire sur Portail Usager Urbanisme -avec la demande par le service instructeur au pétitionnaire de compléter le Cerfa. -avec la communication de l'état du dossier (décision) au pétitionnaire, notifié par le service compétent directement accessible par le pétitionnaire dans son espace sur le Portail Usager Urbanisme

### **3.1 Le pétitionnaire peut répondre à une demande de pièce ou de complément du Cerfa**

Notification recue par mail par le pétitionnaire

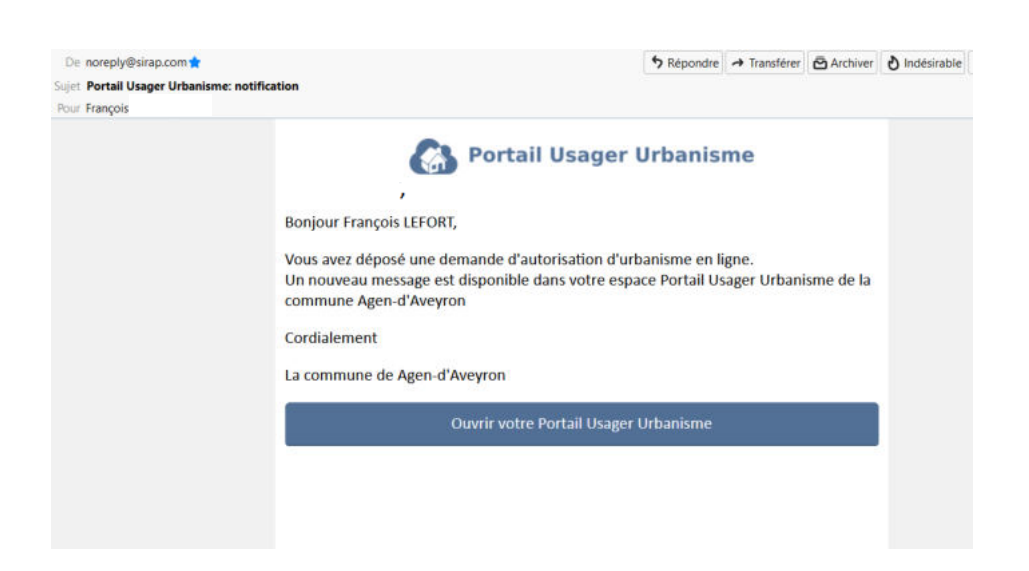

#### Dans le Portail Usager Urbanisme pour le pétitionnaire

Dès l'entrée, une notification est signalée en rouge

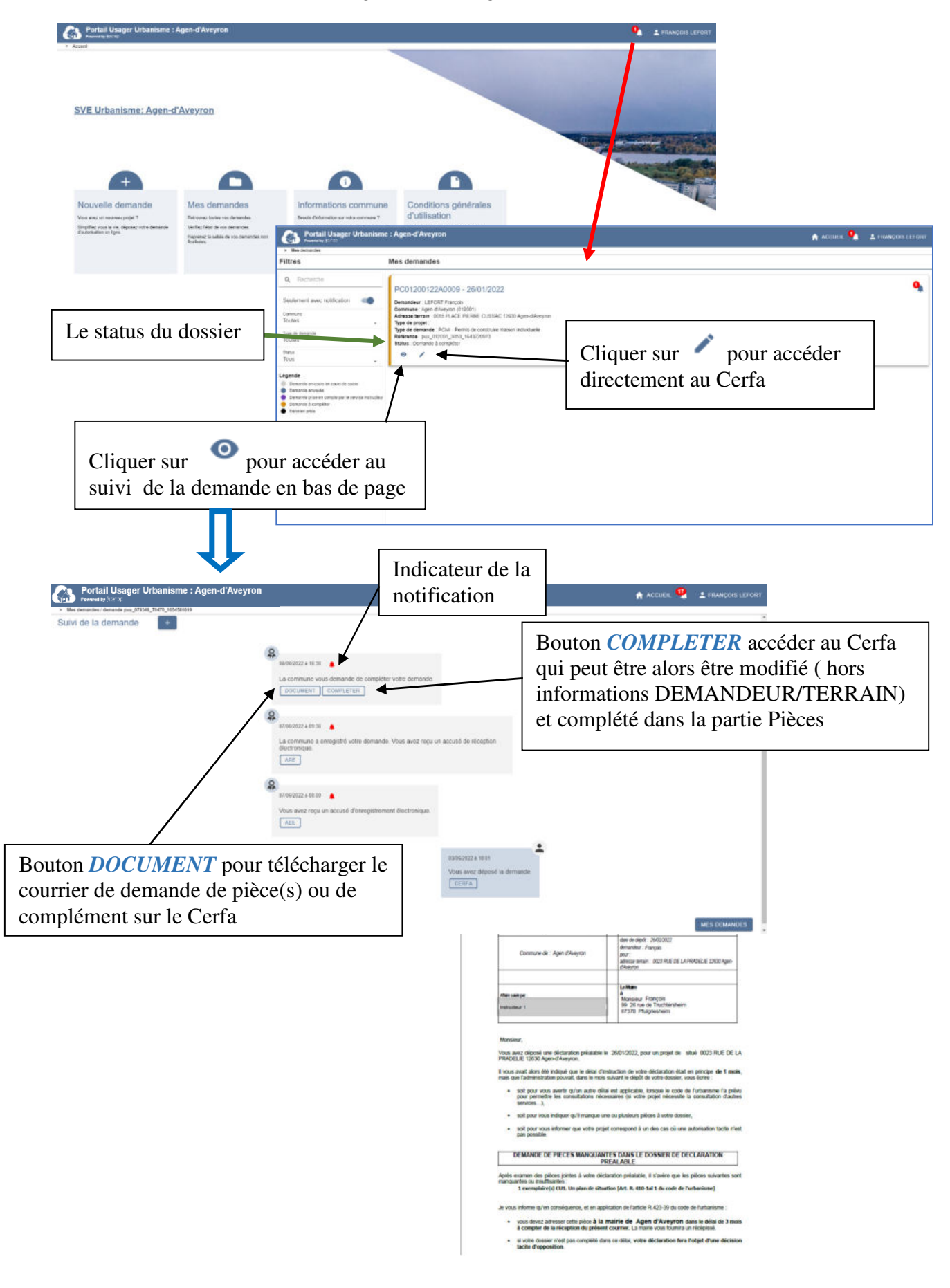

#### Compléter le dossier en 3 étapes : partie(s) Cerfa et/ou pièces

#### partie CERFA Portail Usager Urbanisme : Agen-d'Avey  $\bigwedge$  ACCUER  $\bigwedge$   $\bigwedge$  FRANÇOIS LEFE  $\bullet$  $\overline{0}$ Ġ.  $44 + 3 + 12 + 10$  $3/13$ .<br>Courte description de votre projet su de vos honour .<br>Habson de gibelin plant avec gibochne + atml de Ganet .<br>Abi de jardin <mark>()</mark> .<br>Abindon de **Carago El Ministro El Ministro El Ministro El Ministro de La mac** Varne El C extensive entre .<br>Sala (hon pik & ta.): 1 öΩ .<br>Geboort  $\frac{1}{\ln n} \frac{1}{\ln n} \left( \frac{1}{\ln n} \right)$ Special<sub>ors</sub>  $\overline{a}$  $0.101$  . An and  $$ remple si votre projet de construction est<br>smort en tonant lieu appliquant l'article<br>2010 + PRÉCÉDENT VALIDER & SUIVANT > Partie PIECES **Ca** Portail Usager Urb  $\overline{\mathbf{e}}$ <br>Récapitulati  $\bullet$  $\overline{2}$  $C<sub>01</sub>$ **ter le cerfa** Ajout des pièces manquantes PCMI : Permis de construire maison individuelle Types de fichers acceptés : \* pdf. \* png. \* jpg<br>Tølle maximum per fichier : 30Mo Les pièces sont obligatoires Pièces obligatoires pour tous les dossiers PCM11: Un plan de situation du terrain (Art. R. 431-7 a) du code de l'urbanisme). 1 exemplaire par dossier « 5 exempla  $\ddot{\bullet}$ å ō PCM2 .<br>dions à éditier ou à modifier (Art. R. 431-9 du co.  $46 - 14$  $\Delta$  $\overline{\mathbf{u}}$ DOMESTIC Also are as the distinctive of the in construction (Article D. 414,40 h disposals definition) ó ä nail d'anne **Sales was described a fluxe** PCM4. Une notion décrivant le terrain et présentant le projet (Art. R. 431-8 du code de l'urbanisme) - 1 exemplaire par dossie ä  $\ddot{\phantom{a}}$  $\hat{\mathbf{u}}$ .<br>PCMS: Un plan des façades et des tellures [Art. R. 431-10 a) du code de l'urban .<br>mo - 1 oxemple ó PCMR 1to document graphique permettant d'apostérier l'insertion du projet de construction dans son en ont (Art. 12, 431-50 c.du code de Euthanisme) ... Les  $\hat{\mathbf{c}}$ PCMI7: Une photographie permettant de situer le terrain dans l vent proche (Art.R. 431-10 d du code de l'u  $\Delta$ PCM/8: Una photographia parmattant de situar le torrain dans le paysane leintain (Art. R 431-10 d'du code de l'urb ó Toutes les pièces déjà présentes peuvent être modifiées/supprimées . PRECEDENT VALIDER & SUIVANT +

### Partie VALIDATION

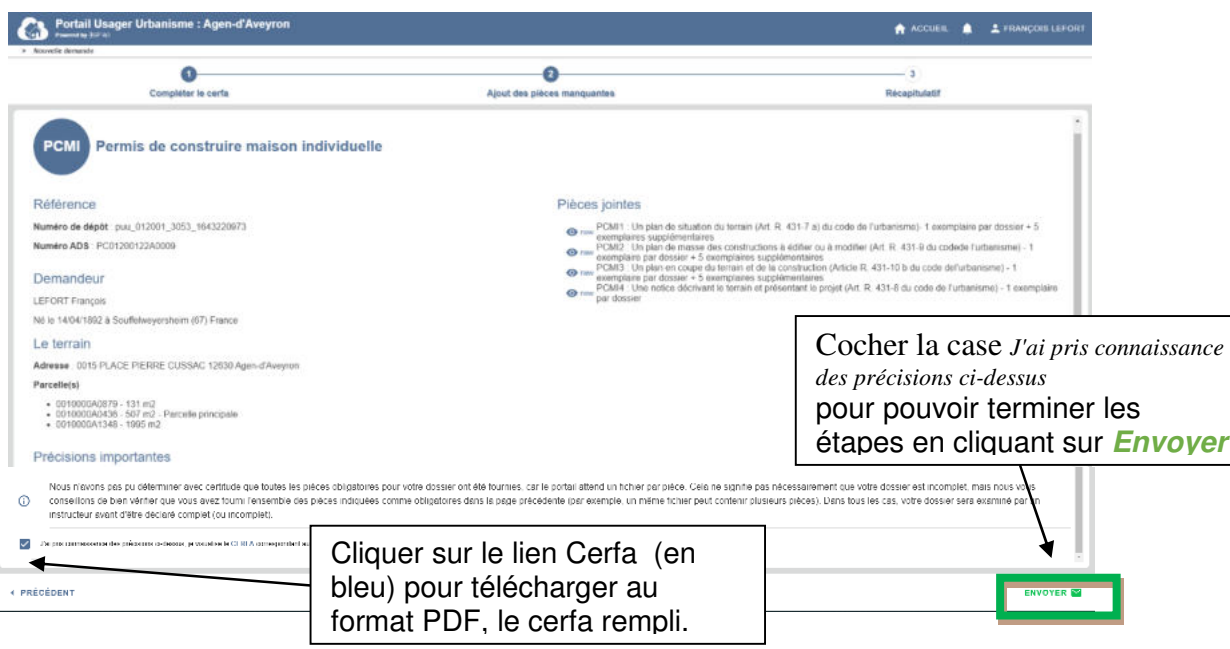

### Récapitulatif

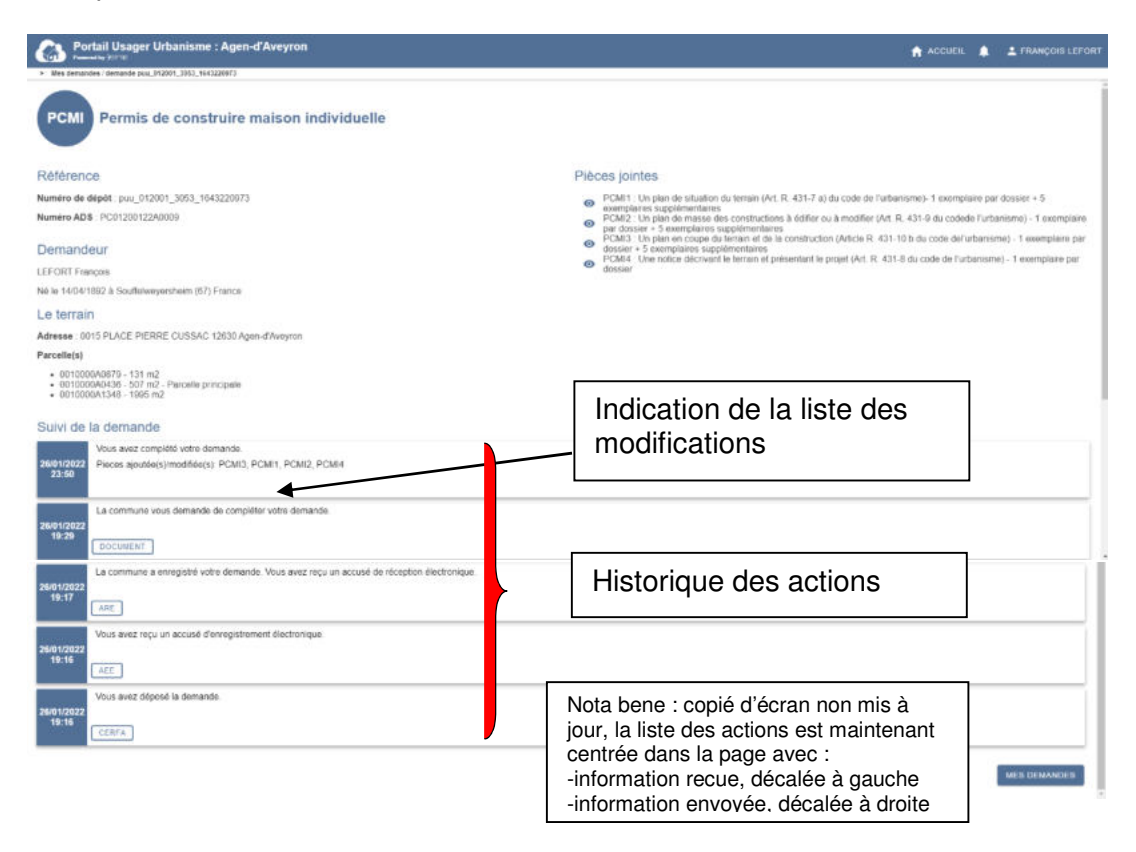

Pour information la commune sera notifiée de la validation de la procédure par le pétitionnaire.

### **3.2 Le pétitionnaire est informé de la décision prise sur le dossier**

Le Service instructeur émet un avis, accompagné d'un arrêté qui peut être transmis au pétitionnaire sur le PUU

Dans le Portail Usage Pétitionnaire

Dès l'entrée, une notification est signalée en rouge

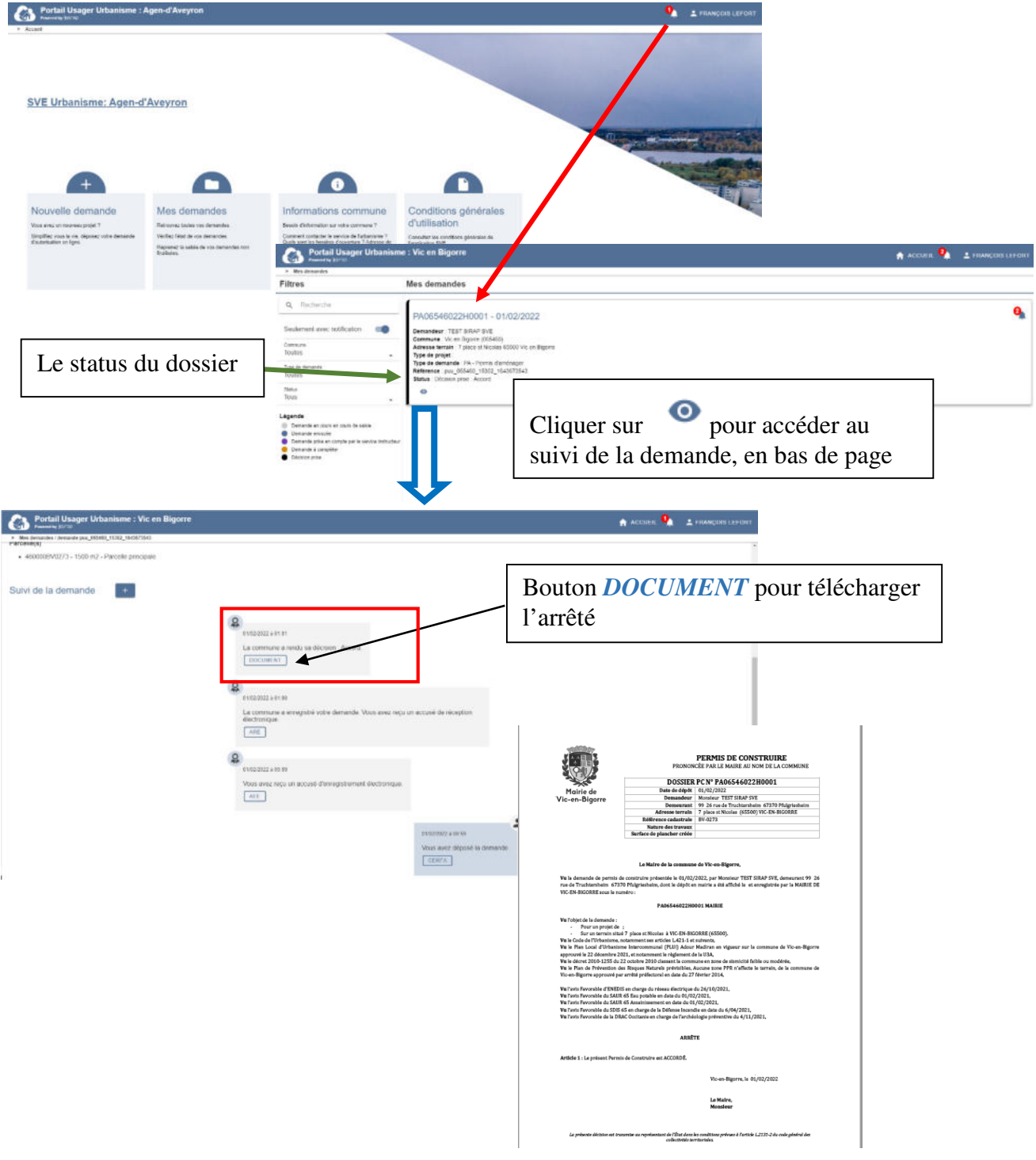

### **3.3 Echange de messages via le PUU entre le pétitionnaire et le service instructeur.**

Cette fonctionnalité permet au pétitionnaire dans le PUU comme à l'instructeur d'échanger des messages.

#### Pour le pétitionnaire dans le Portail Usage Pétitionnaire

Depuis un dossier ( dans Mes demandes ) liste des actions sur le dossier et des messages recus (cadrés à gauche) et ceux envoyés (cadrés à droite, la fonction d'envoi de message.

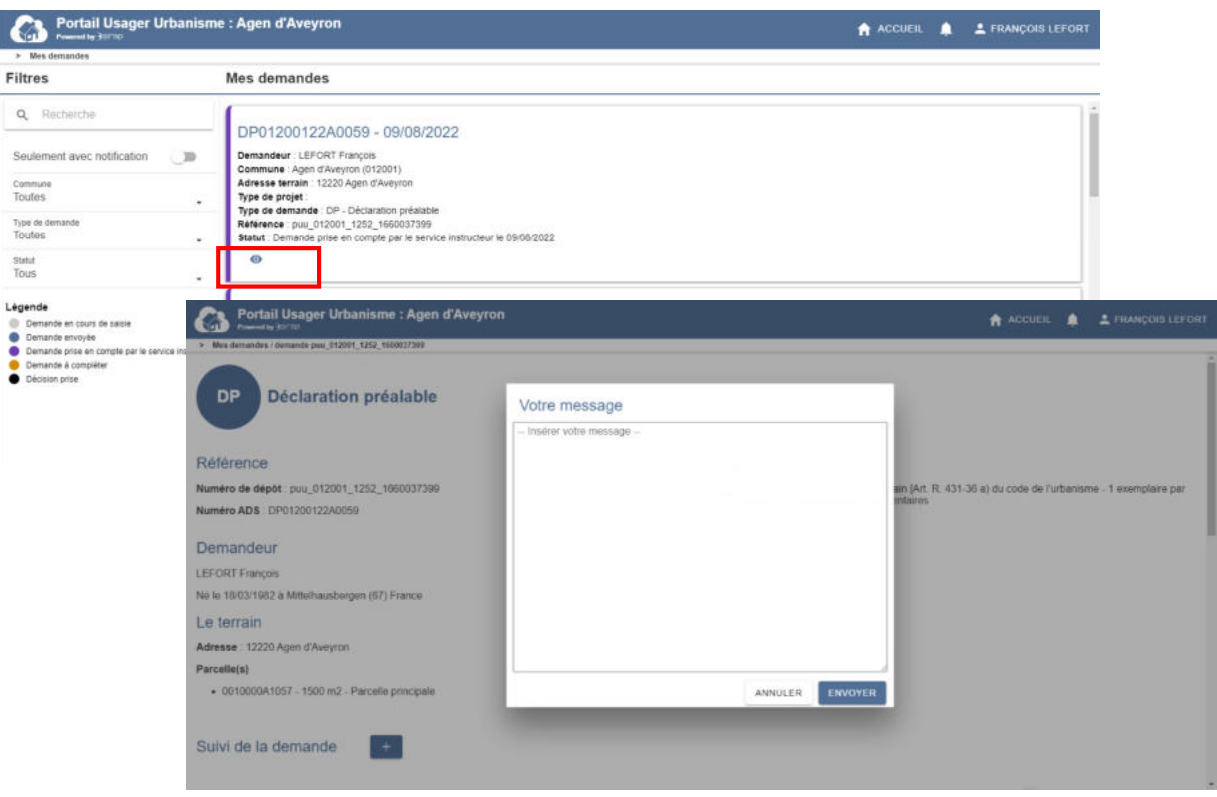

### **4 Glossaire**

### **AEE**

L'Accusé d'Enregistrement Electronique (AEE) est fourni par le SVE dans un délai d'1 jour œuvré et permet d'attester au déclarant que le dépôt a bien été réceptionné. L' AEE indique la date de réception de la demande et un N° de référence de la demande » L'AEE est envoyé à l'adresse électronique indiquée pour la connexion au SVE

Voir le Décret n°2016-1411 du 20 octobre 2016

### **ARE**

L'**A**ccusé de **R**éception **E**lectronique comporter les mentions suivantes :

- Date de réception de l'envoi électronique
- Désignation du service chargé du dossier, son adresse postale ou électronique et son numéro de téléphone

Le SVE adresse l'ARE au pétitionnaire dans un délai de 10 jours ouvrés à partir de la réception de l'AEE.

L'ARE est envoyé à l'adresse électronique indiquée pour la connexion au SVE.

Voir le Décret n°2016-1411 du 20 octobre 2016